# **zeichensetzer**

das deutsch.kombi plus Magazin

# Downloadmaterialien aus deutsch.kombi plus 3 zum Kapitel 16: Alt – Enter – Esc – Strg

Schülerbuchseiten Arbeitsheftseiten mit Lösungen Lehrermaterial

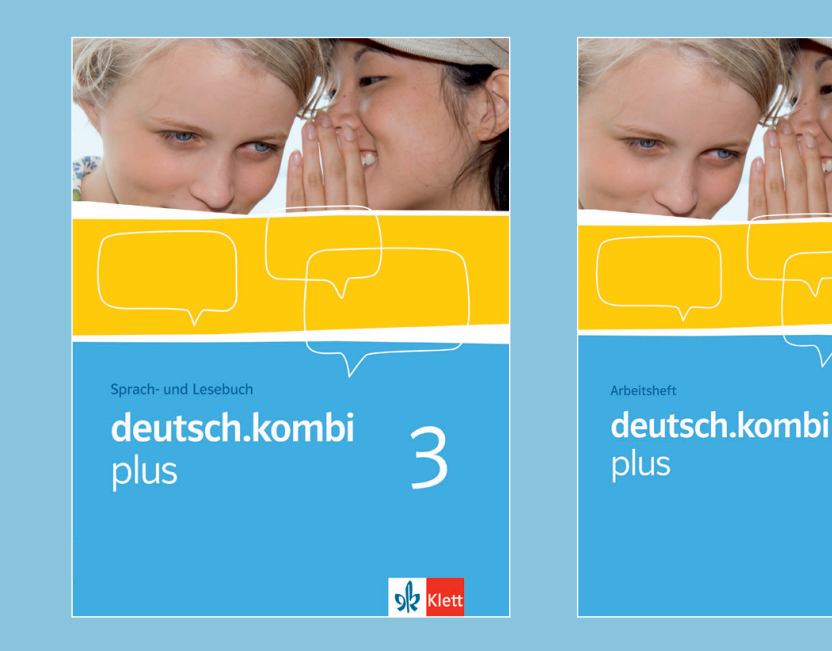

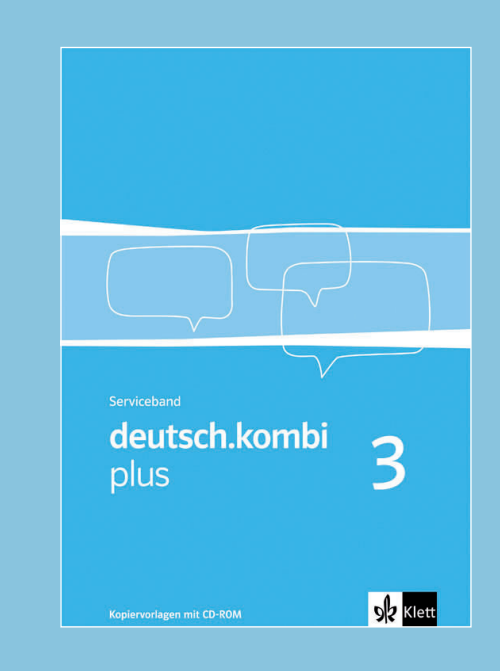

3

**DR** Klett

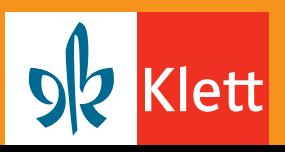

# 16 Alt – Enter – Esc – Strg

In diesem Kapitel schreibst du Texte am PC, speicherst sie ab, veränderst das Layout, erstellst Tabellen und vieles mehr. Dabei hast du die Möglichkeit, frei nach einem individuellen Plan zu arbeiten. Wie das geht, erfährst du auf Seite 202.

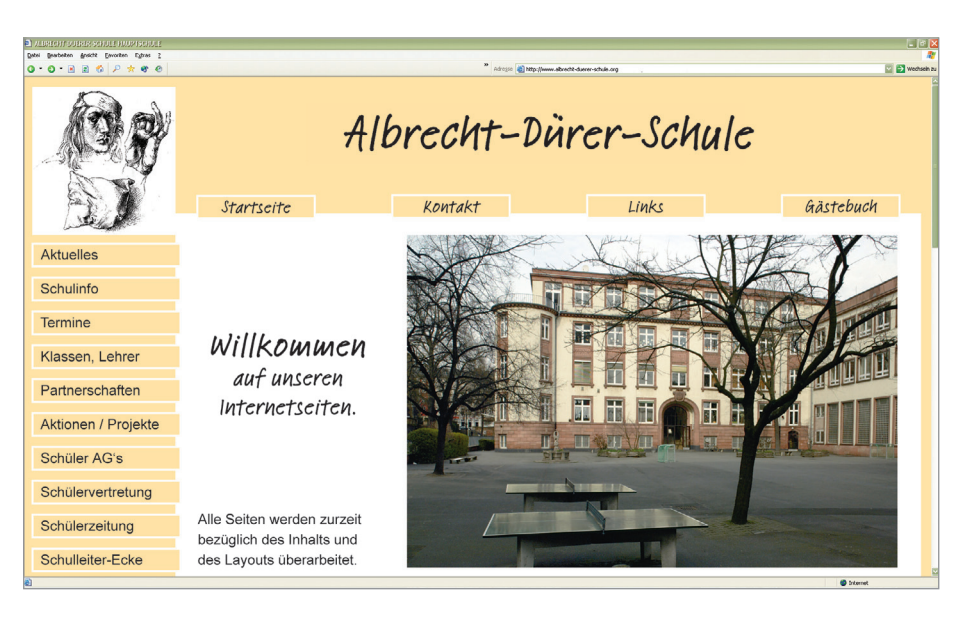

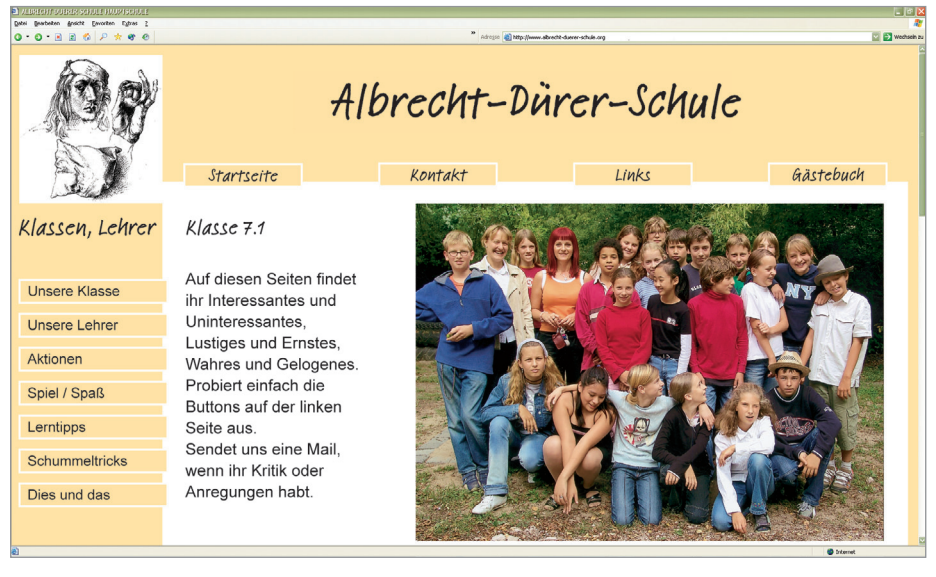

Beispiel für eine Homepage

Projektarbeit: Texte am PC schreiben

200

1 Besprecht, wann ihr am Computer arbeitet und was ihr mit einem Textverarbeitungsprogramm alles machen könnt.

2 Sucht im Internet nach Homepages\* von Schulen und Klassen. Vergleicht sie. Welche sind gut gelungen, welche gefallen euch nicht? Begründet.

3 Überlegt gemeinsam, was die Vor- und Nachteile von Anzeigen, Flugblättern, Homepages sind.

4 Besprecht, zu welchen Themen ihr in eurer Klasse Informationen sammeln und welche ihr weitergeben könntet.

5 Gib deinen Informationstexten eine übersichtliche Ordnung. Überlege, in welchen Ordnern du Texte mit folgenden Inhalten ablegen könntest:

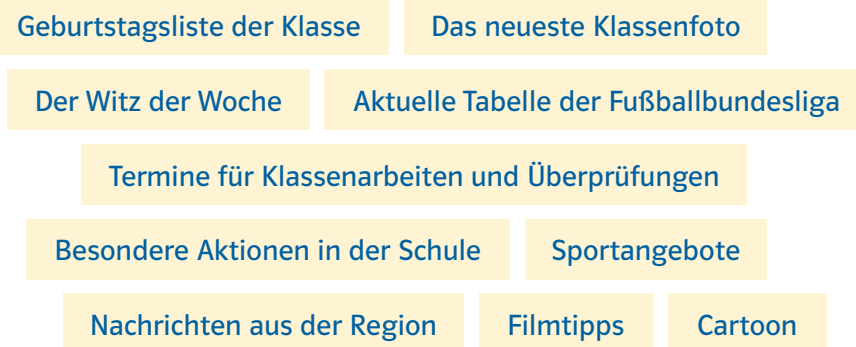

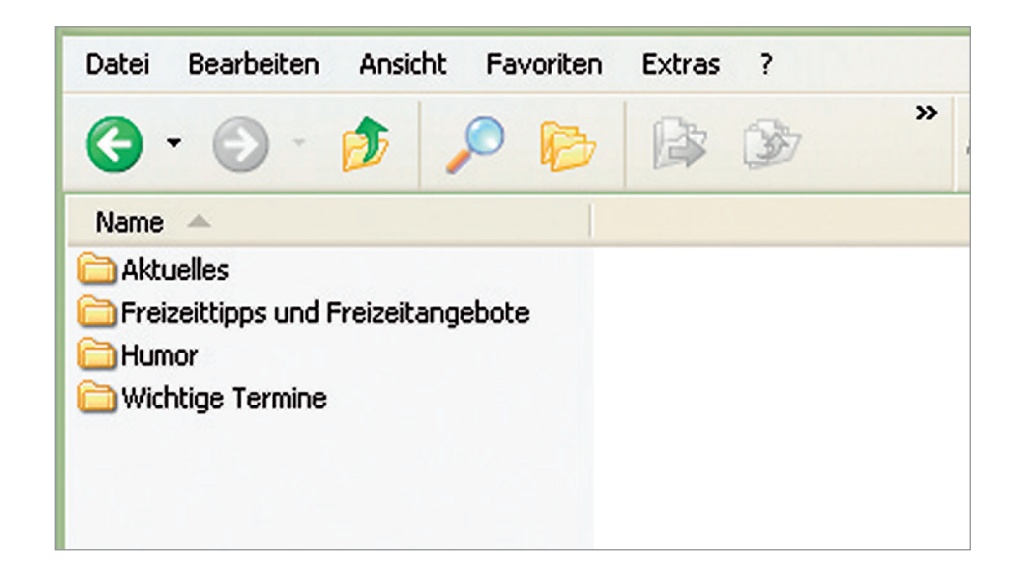

Projektarbeit: Texte am PC schreiben 201

\* Die Abbildung auf Seite 200 ist ein frei erfundenes Beispiel.

# 16 Alt – Enter – Esc – Strg

# Projektarbeit

#### Hier bestimmst du selbst,

- welche Informationen du weitergeben willst,
- mit welchem Arbeitsblatt du beginnen willst,
- in welchem Tempo du vorgehen willst,
- welche Zusatzaufgaben du bearbeiten willst,
- ob du mit anderen zusammen oder alleine arbeiten willst,
- ob du nur in der Schule oder auch zu Hause arbeiten willst.

# 1 Triff die Vorbereitungen

- 1. Bearbeitungszeitraum festlegen
- 2. festen PC-Platz bestimmen
- 3. Unterverzeichnis mit deinem Namen erstellen
- 4. Kontroll-Ablagekasten oder Projektmappe einrichten
- 2 Stelle deinen Arbeitsplan für die Arbeit am PC auf. Gehe dabei so vor:
- 1. Ein Arbeitsblatt auswählen:
	- Arbeitsblatt 1 Kleine Texte schreiben, speichern, laden und ausdrucken
	- Arbeitsblatt 2 Texte formatieren und überarbeiten
	- Arbeitsblatt 3 Verschiedene Gestaltungsmöglichkeiten nutzen (Layout)
	- Arbeitsblatt 4 Zeichensetzung wiederholen
- 2. Die Aufgaben auf dem ausgewählten Arbeitsblatt bearbeiten.
- 3. Seiten ausdrucken, in den Kontroll-Ablagekasten legen oder abheften.
- 4. Eine der Zusatzaufgaben auf Seite 215 bearbeiten.
- 3 Auswertung Präsentiere die Ergebnisse deiner Arbeit in der Klasse.
- Nenne das Arbeitsblatt, das du bearbeitet hast.
- Beschreibe kurz, wie du vorgegangen bist und was bei der Arbeit beachtet werden musste.
- Stelle die gestalteten Textseiten vor und beantworte dazu die Fragen deiner Mitschülerinnen und Mitschüler.

#### Arbeitstechnik

#### Regeln für Projektarbeit

- 1. Arbeite selbstständig und frage nur, wenn es nötig ist.
- 2. Störe die anderen nicht bei der Arbeit.
- 3. Beende erst eine Aufgabe, bevor du mit einer neuen beginnst.
- 4. Speichere alle Aufgaben unter einem vorher festgelegten Namen ab, damit du sie wiederfindest.
- 5. Drucke die fertigen Blätter aus, lege sie in den Kontroll-Ablagekasten oder hefte sie in einer Projektmappe ab.

202 Projektarbeit: Texte am PC schreiben

# Arbeitsblatt 1A

## Kleine Texte schreiben, speichern, laden und ausdrucken

1 Schalte den Computer ein und starte das Textverarbeitungsprogramm.

2 Schreibe den folgenden Text ab. Achte darauf, dass du am Zeilenende einfach weiterschreibst und nicht auf die Enter-Taste (< Beobachte, was mit dem Text passiert.

Das **Schreiben** am **Computer** macht **Spaß**, wenn man weiß, wie es funktioniert. Die Arbeit, eigene Texte zu verfassen, kann der Computer einem zwar nicht abnehmen, aber mithilfe eines *Textverarbeitungsprogramms* kann man Texte übersichtlich und ordentlich schreiben. Man kann auch die Schriftart und die Schriftgröße verändern und man kann bestimmte Textstellen farbig hervorheben.

- 3 Wenn du dich verschrieben hast, kannst du so vorgehen:
- Setze den Cursor hinter den Buchstaben oder das Satzzeichen, das du verändern willst.
- Drücke die Backspace-Taste  $(\leftarrow)$ .
- Schreibe jetzt den richtigen Buchstaben oder das richtige Satzzeichen.
- Versuche, auch im Überschreibmodus Fehler zu korrigieren. Markiere mit dem Cursor die Stelle, die du überschreiben möchtest. Drücke nun auf die ‹Einfg›-Taste und tippe die neuen oder die richtigen Buchstaben oder Zeichen ein. Zum Beenden des Überschreibmodus drücke einfach wieder auf die ‹Einfg›-Taste.

# 4 Speichere den Text ab:

- Öffne in der Menüleiste Datei.
- Wähle dort den Unterpunkt Speichern unter…
- Lege einen Ordner mit deinem Namen an.
- Erstelle einen Unterordner mit dem Namen "Arbeitsblatt 1A".
- Gib deinem Text einen Dateinamen, unter dem du ihn wiederfindest.

5 Beende das Programm, starte es wieder neu und öffne die Datei mit dem Text, den du geschrieben und abgespeichert hast.

6 Drucke den Text aus und lege ihn – mit deinem Namen versehen – in den Kontroll-Ablagekasten oder hefte ihn in deiner Projektmappe ab.

Projektarbeit: Texte am PC schreiben

# Arbeitsblatt 1B

7 Schreibe den kleinen Text ab oder verfasse selbst einen Text und bearbeite ihn: Drücke nach jedem Satz zweimal die Enter-Taste. Was passiert? Kannst du jetzt erklären, wie Leerzeilen entstehen?

Der Lehrer sagt verärgert zu Adrian: "So geht das aber nicht mehr weiter. Du kannst doch nicht einfach jeden Morgen eine halbe Stunde zu spät in die Schule kommen!" Adrian: "Ich verstehe gar nicht, warum Sie sich so aufregen. Sie haben doch selbst gesagt, ich soll meine Zeitung zu Hause lesen!"

8 Schreibe den folgenden Satz ab.

Das Schreiben am Computer macht Spaß, wenn man weiß, wie es funktioniert.

Füge nun ein Wort ein. Setze dazu den Cursor an die Stelle, an der ein Wort eingefügt werden soll. Schreibe dann das Wort, z.B.: endlich.

Das Schreiben am Computer macht Spaß, wenn man endlich weiß, wie es funktioniert.

Achtung: Mit der < Einfg >-Taste kannst du wählen, ob ein Wort überschrieben oder ein neues eingefügt werden soll. Probiere es aus.

9 Schreibe jetzt einen eigenen Text. Wähle dazu in der Menüleiste Datei den Unterpunkt Neu… Jetzt wird dir eine neue Seite gezeigt. Schreibe auf, was du davon hältst, eine eigene Homepage aufzubauen.

**10** Entscheide, wie und wo du deinen Text abspeicherst.

11 Drucke den neuen Text aus. Wähle dazu in der Menüleiste Datei den Unterpunkt Drucken… Lege das Blatt in den Kontroll-Ablagekasten oder hefte es in deiner Projektmappe ab.

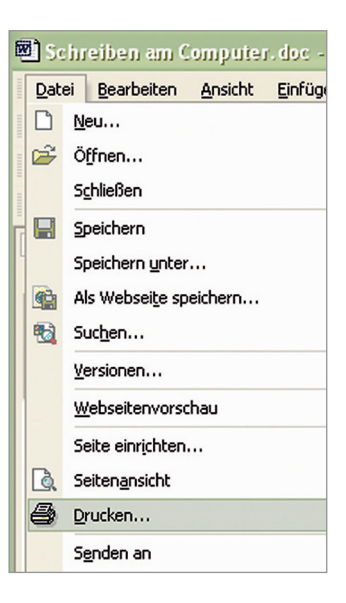

# Arbeitsblatt 2A

## Texte formatieren und überarbeiten

1 Hier ist ein kleiner Text zum Üben. Schreibe ihn ab und speichere ihn.

Die Klasse 7c informiert

Wir haben uns entschlossen, eine eigene Homepage aufzubauen. Dazu brauchen wir auch eure Ideen und Anregungen. Wir stellen vor allem Schülertexte ins Netz, die uns gefallen: Witze, Rätsel und Informationen. Wir wollen über vier verschiedene Gebiete schreiben: Sport, Musik, Schule und Sonstiges. Neben der Pinnwand befindet sich ein Briefkasten, in den ihr eure Beiträge einwerfen könnt. Wir hoffen, dass euch die Idee gefällt und dass ihr uns viele Briefe schreibt. Wir freuen uns besonders über eure E-Mails. Unsere Adresse lautet: abds\_klasse7c@web.de

Lisa Schwanengel, Klassensprecherin der Klasse 7c

2 Füge zwischen Überschrift und Text zwei Leerzeilen ein, ebenso zwischen Text und Unterschrift.

3 Schreibe die Überschrift mindestens 20 Punkt groß und fett. Markiere dazu die erste Zeile mithilfe der Maus:

- Fahre mit dem Cursor an den Anfang der Textstelle.
- Halte die linke Maustaste gedrückt.
- Fahre mit gedrückter Maustaste ans Ende der Textstelle.
- Klicke jetzt in der Menüleiste die gewünschte Schriftgröße und Schriftstärke an.
- Mit einem weiteren Mausklick wird der Vorgang abgeschlossen.

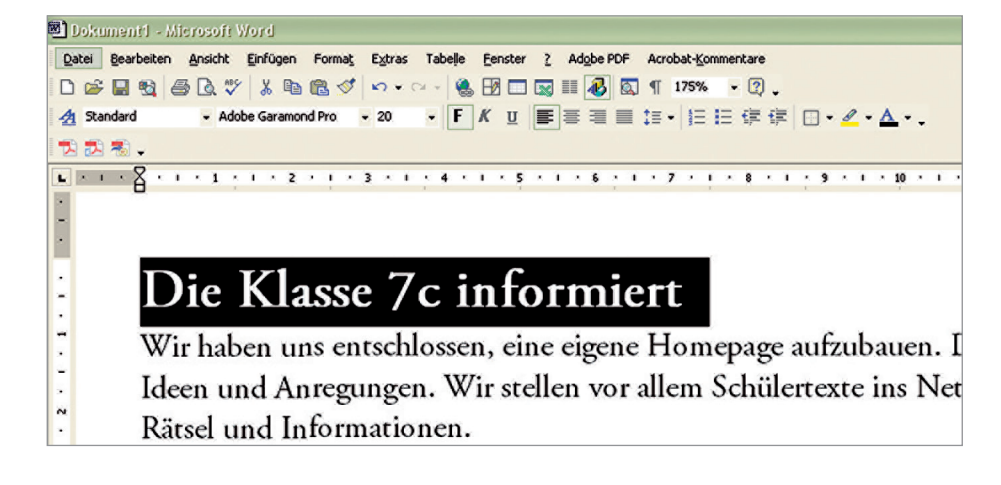

Projektarbeit: Texte am PC schreiben

# Arbeitsblatt 2B

4 Hebe bestimmte Wörter im Text (Arbeitsblatt 2A) durch Fettdruck hervor.

5 Gliedere den Text in Absätze.

**6** Formatiere jeden Absatz anders:

Blocksatz – linksbündig – zentriert – rechtsbündig:

- Markiere den Absatz.
- Wähle in der Menüleiste Format und dort den Unterpunkt Absatz.
- Wähle dann die Ausrichtung des Textes: links, zentriert, rechts, Block.

**7** Speichere den Text unter einem Dateinamen, drucke ihn aus und lege das Blatt in den Kontroll-Ablagekasten oder hefte es in deiner Projektmappe ab.

8 Schreibe eine Namensliste eurer Klasse. Ordne jeder Zeile eine andere Schriftart zu. Drucke die Seite aus und beurteile, welche Schrift man am besten lesen kann. Du kannst die Seite dazu an die Wand hängen, z.B.:

Thorsten Schneider Selina Magar Birika Güglü Andrea Müller *Philipp Franke*

**Ekrem Akiasi** Claudia Lombardi Igor Michailow Kemal Pamuk SoNg HEPINg

Paula Becker MiriaM BöhM Gregor Schmidt Annett Voigt **Oliver Schwarz**

9 Entscheide dich für eine Schrift. Schreibe in dieser Schrift eine kurze Information, z.B. über das Vorhaben, eine Homepage einzurichten:

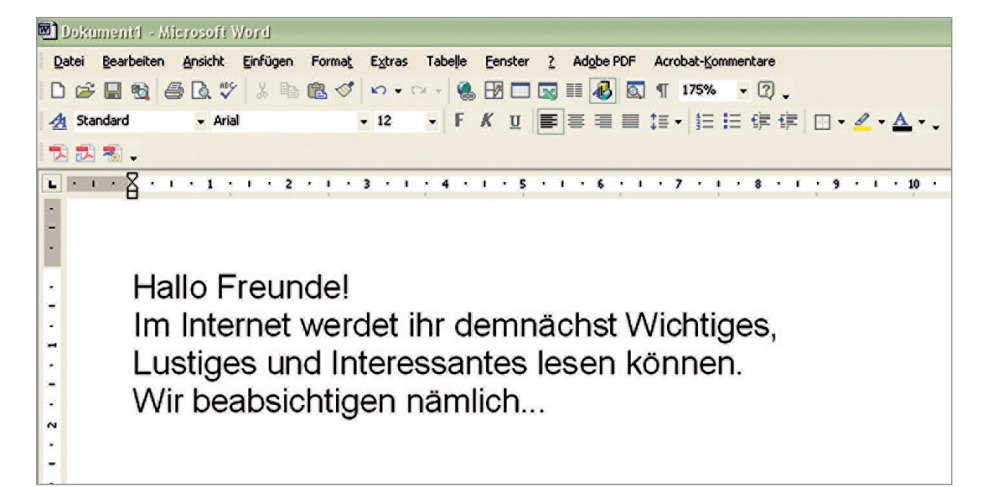

206 Projektarbeit: Texte am PC schreiben

# TIPP!

Formatieren kann man auch mit Mausklick auf der Symbolleiste.

# Arbeitsblatt 3A

# Verschiedene gestaltungsmöglichkeiten nutzen (Layout)

- 1 Gestalte die Überschrift für ein Infoblatt eurer Klasse:
- Denke dir eine Überschrift aus und schreibe sie auf.
- Markiere die Wörter, die du hervorheben willst, wähle Schriftart sowie Schriftgrad und klicke Fett an.
- Markiere die gesamte Überschrift.
- Rahme die Überschrift ein. Öffne dazu in der Menüleiste Format das Untermenü Rahmen…
- Bestimme eine Linienart für den Rahmen.
- Speichere die eingerahmte Überschrift ab.

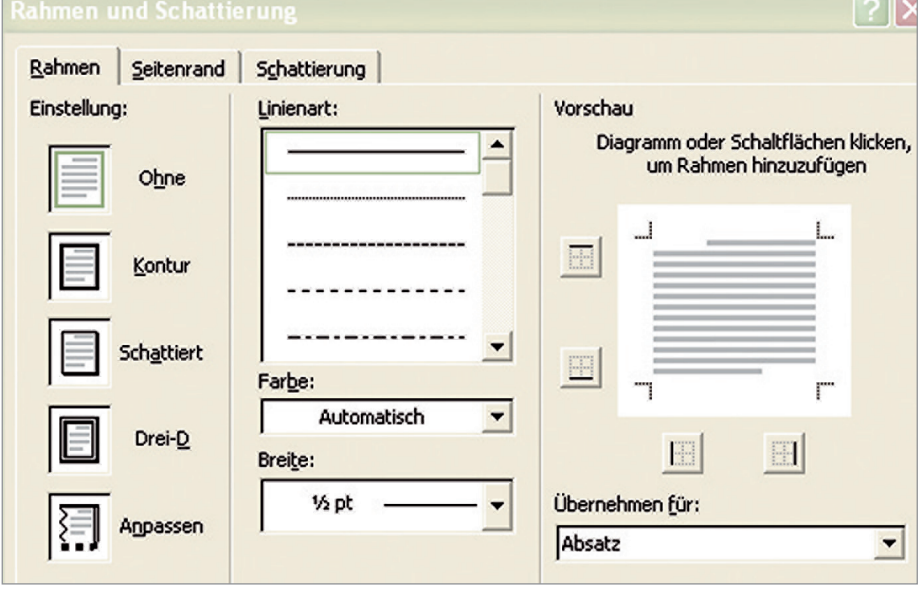

info – info – info – info – Klasse 7c – info – info – info – info

- 2 Füge eine Grafik auf dem Infoblatt ein:
- Wähle in der Menüleiste Einfügen den Unterpunkt Grafik.
- Wähle eine Grafikdatei im Verzeichnis ClipArt aus und klicke auf oK.

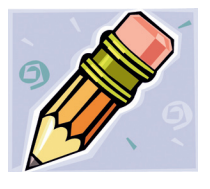

3 Speichere die Grafik ab, drucke das Blatt mit der Überschrift und der Grafik aus. Lege es in den Kontrollablagekasten oder hefte es in deiner Projektmappe ab.

Projektarbeit: Texte am PC schreiben

TIPP! Infoblätter, die du immer wieder verwenden willst, kannst du nach deinen Ideen gestalten, abspeichern und jeweils aktualisieren.

# Arbeitsblatt 3B

4 Gestalte eine Witzseite für die Wandzeitung.

Überlege, wie ein solches Blatt aussehen könnte.

- Entscheide, ob du ein Symbol (Sonderzeichen) oder eine Grafik (ClipArt) einfügen willst.
- Versuche nun, mit dem Textverarbeitungsprogramm eine Witzseite zu entwerfen. Nimm dafür deinen Lieblingswitz. Schreibe den Text so groß, dass man ihn gut lesen kann.
- Drucke den Text zur Probe aus.

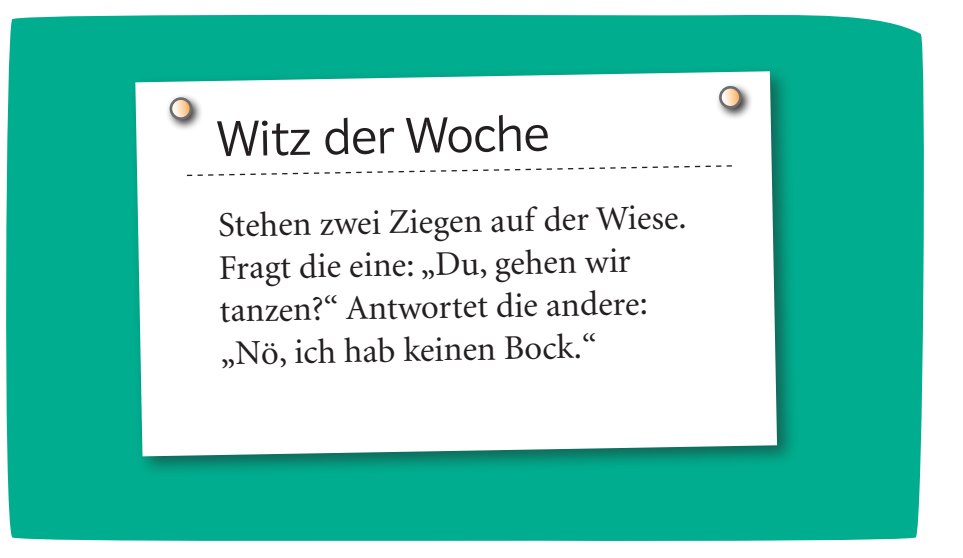

5 Wenn du einen größeren Text ausdruckst, solltest du ihn ähnlich wie in einer Zeitung zweispaltig formatieren. Versuche es an diesem Übungstext:

Ein Lehrer aus Norddeutschland zieht nach Bayern. Weil er die bayerischen Namen nicht kennt, fragt er einen Jungen: "Wie heißt du denn?" – "Sepp", antwortet er. – "Das heißt nicht Sepp, sondern Joseph", sagt der Lehrer. Dann fragt er einen anderen Jungen, wie er heiße. Der Junge antwortet: "Ich heiße Hannes." – "Das heißt nicht Hannes, sondern Johannes!" Dann fragt der Lehrer noch ein drittes Kind nach seinem Namen. Es antwortet: "Eigentlich heiße ich Kurt. Aber wie ich Sie kenne, heiße ich bestimmt Joghurt."

- Schreibe den Text zunächst ab.
- Markiere den Text.
- Wähle in der Menüleiste Format den Unterpunkt Spalten…
- Bestimme, wie viele Spalten du haben willst.

208 Projektarbeit: Texte am PC schreiben

# Arbeitsblatt 4A

#### Zeichensetzung wiederholen – Was der Computer noch nicht kann

1 Lies den Text durch. Warum fällt dir das Lesen schwer? Lies den Text noch einmal. Achte auf die richtige Betonung. Klopfe beim Lesen immer dann auf den Tisch, wenn im Text ein Satzzeichen fehlt.

Eure Erfahrungen beim Schreiben mit dem Computer werden sehr unterschiedlich sein zunächst ist das Schreiben mit der Tastatur sicher für viele sehr mühselig damit muss sich jeder abfinden die Vorteile eines solchen Programms zeigen sich aber erst bei den

- weiteren Schritten der Texterstellung nicht umsonst ist der 5 Fachausdruck dafür Textverarbeitungsprogramm was bedeutet das zunächst einmal kann man das Geschriebene löschen überschreiben umformulieren und neue Textstellen einfügen das geht ohne Durchstreichen Radieren oder Neuschreiben natür-
- lich muss man die Befehle kennen darüber hinaus können alle 10 Programme Textstellen hervorheben unterstreichen oder in verschiedenen Farben darstellen auch Kursivschrift Fettdruck und eine Vielzahl von Schriftarten kann man verwenden und auf dem Bildschirm erscheinen lassen anschließend kann man den fertigen
- Text beliebig oft verändern und ausdrucken probiert es aus aber 15 das Wichtigste für viele Schüler ist bis jetzt noch nicht erwähnt worden alle Textverarbeitungsprogramme können zusätzlich die Rechtschreibung prüfen nur eins können sie nicht wisst ihr es

2 Schreibe den Text mit dem Computer ab und füge die Satzzeichen ein:

- einen Punkt am Ende eines Aussagesatzes (13-mal)
- ein Fragezeichen am Ende eines Fragesatzes (2-mal)
- ein Ausrufezeichen am Ende eines Ausrufes, einer Aufforderung, eines Wunsches (2-mal).

3 Schreibe den folgenden Text in der richtigen Schreibweise auf und setze die fehlenden Satzzeichen ein.

NICHTS IST SO SCHWER WIE RICHTIGE ENTSCHEIDUNGEN ZU TREFFEN VOR ALLEM WENN ES UM DIE BERUFSWAHL GEHT VIELE UNTERNEHMEN BIETEN DESHALB SCHÜLERIN-NEN UND SCHÜLERN DIE CHANCE EIN PRAKTIKUM ZU MA-CHEN SO KÖNNEN SIE BERUFE KENNEN LERNEN

 $\rightarrow$  Seite 234. Satzarten

Wiederholung und Vertiefung: Zeichensetzung

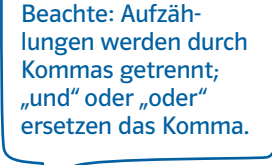

TIPP!

 $\rightarrow$  Seite 239. Komma bei Aufzählungen (Wiederholung aus Klasse 5)

# 16 Alt – Enter – Esc – Strg

#### TIPP!

Nebensätze können auch vor dem Hauptsatz stehen. Dann steht die Konjunktion am Anfang des zusammengesetzten Satzes.

#### TIPP!

Nebensätze können auch von Relativpronomen eingeleitet werden. Relativpronomen beziehen sich immer auf ein vorausgehendes Substantiv/ Nomen.

# $\rightarrow$  Seite 235 f.,

Satzgefüge, Konjunktionen, Relativpronomen, Kommasetzung

# Arbeitsblatt 4B

4 Fehlende Kommas Im folgenden Text stehen zwar die Satzschlusszeichen, aber die Kommas fehlen. Die Rechtschreibprüfung des Computers findet sie nicht.

Lies den Text laut vor und überlege, wo Kommas stehen müssen (es fehlen 6 Kommas).

Wenn ihr einen Text mit einem Schreibprogramm erstellt solltet ihr die wichtigsten Symbolleisten verwenden. Symbolleisten haben alle modernen Textverarbeitungsprogramme weil sie die Erstellung und Bearbeitung der Texte spürbar erleichtern. Häufig benötigte Befehle die für die Textverarbeitung unverzichtbar sind können ohne Umweg direkt aufgerufen werden. Damit man die Befehle schneller ausführen kann sind diese bildlich in kleinen Fenstern dargestellt die man nur noch mit der Maus anklicken muss.

5 Suche in dem Text nach den Konjunktionen und Relativpronomen, die die Nebensätze einleiten. Es sind 3 Konjunktionen und 2 Relativpronomen. Schreibe den Text mit allen Kommas richtig auf. Benutze den Computer.

# 6 Kennst du diese Schaltflächen?

Schreibe die Erklärungen mit dem Computer ab. Ergänze dabei die passenden Einleitewörter (Konjunktionen oder Relativpronomen) und setze die Kommas. Es sind 8.

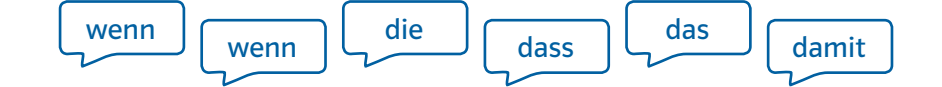

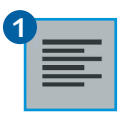

Diese Schaltfläche benutzt man man die Zeilen am linken Seitenrand ausrichten will.

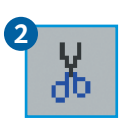

 $\Box$  eine Textstelle ausgeschnitten und gespeichert werden soll wird die Schaltfläche  $\Box$  eine Schere symbolisiert angeklickt.

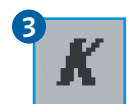

Das schräge K auf dieser Schaltfläche bedeutet  $\Box$  man den Text leicht nach rechts geneigt (kursiv) schreiben kann.

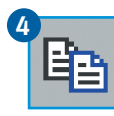

Dieses Symbol  $\Box$  "kopieren" bedeutet sollte man verwenden  $\Box$  der Originaltext noch erhalten bleibt.

210 Wiederholung und Vertiefung: Zeichensetzung

# Zusatzaufgaben

1 Ergebnistabelle Lege für ein Sport-Informationsblatt eine Ergebnistabelle an, die du wöchentlich aktualisieren kannst.

Wähle in der Menüleiste Tabelle den Unterpunkt Einfügen… und klicke an, wie viele Spalten und Zeilen sie haben soll. Fülle die Tabelle aus, z.B.:

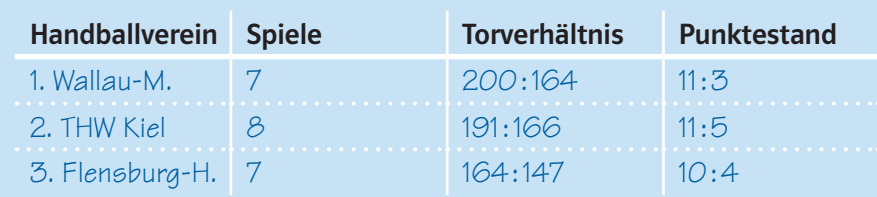

2 Aktuelle Nachrichten Informiere dich über aktuelle Tagesereignisse. Schaue in die Zeitung oder sieh dir die Nachrichten im Fernsehen an. Schreibe die Nachrichten auf, die dir am wichtigsten erscheinen, z.B.:

Die Schulzeit soll verkürzt werden. In dieser Absicht sind sich die Kultusminister einig. Wie und wo jedoch Schulzeit eingespart werden soll, ist noch strittig.

3 Wochentipps Gestalte eine Seite mit Musik-, Fernseh- und Kinotipps oder mit Tipps zu Veranstaltungen eurer Schule, die du wöchentlich aktualisieren kannst. Füge passende Grafiken ein.

4 Sprüche der Woche Sammle Gedichte, Sprüche, Gedanken oder kurze Texte. Gestalte sie mithilfe des Textverarbeitungsprogramms für eine Wandzeitung oder deine Homepage, z.B.:

Was auch geschieht: Nie dürft ihr so tief sinken, von dem Kakao, durch den man euch zieht, auch noch zu trinken!

*Erich Kästner*

Jede Minute, die man lacht, verlängert das Leben um eine Stunde.

*Lebensweisheit aus China*

Projektarbeit: Texte am PC schreiben

Du kannst die Standard-Tabstopps  $(\rightarrow)$ ) nutzen, um schnell immer die richtige Position für die Zahlen zu finden.

TIPP!

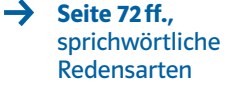

# Kleines Computerlexikon

#### **Cursor**

Mithilfe der Maus kannst du den Cursor auf der Bildschirmoberfläche bewegen. In den meisten Fällen handelt es sich dabei um ein Pfeil-Symbol. Wenn du zum Beispiel die Maus von dir wegschiebst, bewegt sich der Cursor nach oben, wenn du sie zu dir heranziehst, nach unten.

#### **Datei**

Alle Informationen (Daten) mit jeweils ähnlichem Inhalt werden in einem "Speicher" aufbewahrt, damit man sie wieder lesen oder auch verändern kann. Das können zum Beispiel Zeichen, Texte oder Bilder sein. Ein Computer kann über mehrere tausend solcher Dateien verfügen. Sie sind die grundlegende Einheit eines Computers zur Speicherung. Damit du sie schnell findest bzw. mit ihnen arbeiten kannst, ist es sinnvoll, sie in Ordnern zusammenzufassen. Der Begriff Datei ist von dem Wortpaar Karte/Kartei abgeleitet. Man spricht deshalb von einem Kunstwort.

#### Dateiname

Um Dateien voneinander zu unterscheiden, werden sie mit einem Namen versehen. Damit du aber auch weißt, um welche Art von Datei es sich handelt, erhält jede (getrennt durch einen Punkt) noch eine Drei-Buchstaben-Erweiterung (Dateinamenerweiterung). Ein Word-Dokument hat zum Beispiel die Erweiterung "doc", eine Nur-Text-Datei "txt" und eine Bild-Datei oft ".jpg".

#### Formatieren

Um einen Text in die "richtige Form" zu bringen, bietet das Textverarbeitungsprogramm deines Computers viele Möglichkeiten an. So kannst du die Schriftart, den Zeichenabstand und die Anzahl der Spalten festlegen. Du kannst auch entscheiden, wann du einen Absatz einfügen willst und wie der Text ausgerichtet sein soll oder ob du ihn einrahmen willst. Dazu klickst du in der Menüleiste den Begriff "Format" an, der dich zu weiteren Untermenüs führt.

Aber auch über die Symbolleiste ist es dir möglich, bestimmte Formatierungen durchzuführen. Die gesamte Text- und Bildgestaltung eines Textes nennt man Layout.

#### Homepage

Die Homepage ist die Startseite (Auftaktseite), mit der sich die Benutzer (zum Beispiel Firmen, Institutionen, Privatpersonen) im Internet vorstellen. Von dort aus gelangt man zumeist zu einer ganzen Reihe weiterer Seiten dieses Benutzers: Die Gesamtheit aller dieser Seiten nennt man Website. Oft gibt es aber auch so genannte Links (Querverweise) zu anderen Websites.

#### Internet

Das Internet ist ein weltweiter Verbund von Computersystemen. Den Inhalt des Internets bestimmen seine Dienste. Das World Wide Web (WWW) oder auch kurz nur Web, ist der wichtigste und bekannteste Dienst. Häufig wird er daher auch als Bezeichnung für das Internet gebraucht.

#### Layout (siehe "Formatieren")

#### Link/Online-Link

Auf vielen Internetseiten befinden sich Querverweise. Ein solcher Hyperlink (Kurzform: Link) verknüpft verschiedene Dokumente unterschiedlicher www-Seiten. Dies geschieht mithilfe einer besonderen Programmiersprache (HTML). Durch Anklicken eines solchen Links gelangst du direkt zu dem auf der entsprechenden www-Seite angebotenen Dokument.

Auch in diesem Buch findest du viele Online-Links. Sie ermöglichen es dir, im Internet schnell und ohne Umwege zu den Themen im Buch zusätzliche Informationen zu finden sowie Texte aus dem Buch anzuhören.

#### Menü

Wenn du eine Schaltfläche (zum Beispiel "Start") oder ein Wort (bei dem Word-Programm zum Beispiel unterhalb der Titelleiste das Wort "Datei") anklickst, öffnet sich ein so genanntes Menü. Oft findest du dort verschiedene Möglichkeiten (Optionen) eingeblendet, aus denen du wählen kannst (welche Handlung du zum Beispiel als Nächstes ausführen möchtest). Wenn du neben dem Menü einen Pfeil siehst, weißt du, dass sich dort noch weitere Untermenüs befinden.

#### **Ordner**

In einem Ordner kannst du mehrere Dateien zusammenfassen. Dies erleichtert dir die Suche nach einer bestimmten Datei, aber auch das Arbeiten zum Beispiel mit einer ganzen Gruppe von Dateien (wenn du sie zum Beispiel alle gleichzeitig kopieren, an einen anderen Ort verschieben oder sie löschen willst). Ein Ordner kann auch wieder einen oder mehrere Ordner beinhalten (man nennt diese dann Unterordner).

#### Rechtschreibprüfung

Wenn du in einem Textverarbeitungsprogramm arbeitest, hilft dir die Rechtschreibprüfung, viele Rechtschreib-, Grammatik- und Tipp-Fehler zu erkennen und zu korrigieren. Du kannst sie so einstellen, dass sie dir schon während des Schreibens Fehler anzeigt, oder du verwendest sie zur Überprüfung nach Beendigung des Schreibens. Dennoch solltest du aber deinen Text am Ende unbedingt immer selbst lesen und kontrollieren, da die Rechtschreibprüfung nicht alle Fehler und Schreibbesonderheiten (zum Beispiel Groß- und Kleinschreibung) erkennt.

#### **Symbolleiste**

Nicht von allen, aber von den wichtigsten Menübefehlen gibt es auch Symbole, die in einer Leiste angeordnet sind. So ist es dir zum Beispiel möglich, anstatt über das Menü "Datei/Speichern" zu

gehen, einfach in der Symbolleiste die Schaltfläche "Speichern" anzuklicken. So kannst du manchmal einfacher und schneller arbeiten.

#### Textverarbeitungsprogramm

Diese Programme ermöglichen dir das Schreiben und Verändern von Texten im Computer. Der von dir über die Tastatur eingegebene Text wird auf dem Bildschirm angezeigt. So kannst du während des Schreibens jederzeit zum Beispiel Wörter ändern, einen Satz an eine andere Stelle setzen, Text löschen oder an jeder beliebigen Stelle einfügen. Häufig ist auch eine Rechtschreibprüfung möglich.

#### Thesaurus-Funktion

Die meisten Textverarbeitungsprogramme enthalten ein Wörterbuch. Mithilfe dieser Wortschatzsammlung (= Thesaurus) kannst du nicht nur die Rechtschreibung überprüfen, sondern dir auch Wörter ähnlicher Bedeutung für einen Text vorschlagen lassen (zum Beispiel für die Ersatzprobe).

# Was der Computer noch nicht kann

Das Schreibprogramm eines Computers kann die meisten Wörter richtig schreiben, aber wo ein Komma stehen muss, weiß ein Computer nicht. Wenn du nicht mehr weißt, wann man ein Komma setzen muss, lies im Merkekasten auf S. 65 nach.

1 Ergänze folgende Hauptsätze durch Nebensätze, die einen Grund angeben. Leite die Nebensätze mit der Konjunktion weil ein, z.B.:

Ich liege im Bett, weil ich krank bin.

Ich bin heute ganz aufgeregt,

Du bist zu spät gekommen,

Mein Freund hat sich das Bein gebrochen,

2 Markiere in den Nebensätzen die Konjunktionen. Schreibe zu jedem Nebensatz einen passenden Hauptsatz auf.

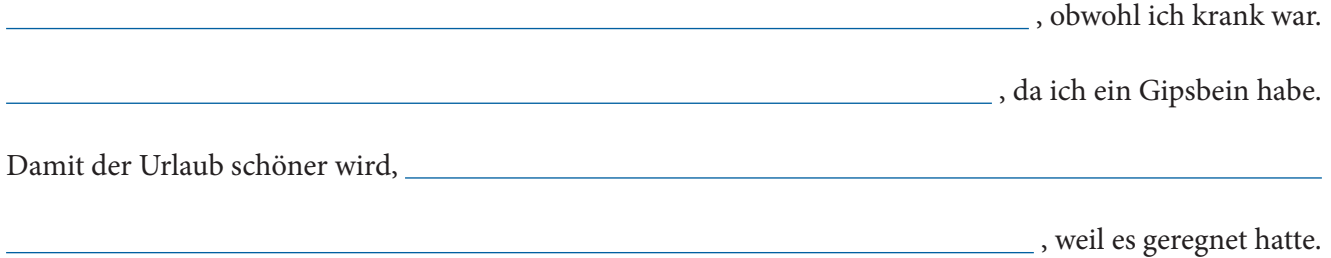

3 Verbinde die Sätze jeweils zu Haupt- und Nebensatz. Verwende eine Konjunktion, z.B.:

Er hat seine Aufgabe nicht geschafft. Er kam zu spät.

Er hat seine Aufgabe nicht geschafft, da

Morgen fahren wir mit dem Zug. Unser Auto ist in der Werkstatt.

Der Keller stand unter Wasser. In der Nacht gab es ein schweres Unwetter.

Die Schule war zu Ende. Ich ging einkaufen.

Meine Mutter gab mir 5 Euro. Ich konnte den Bus nehmen.

4 Ergänze die Nebensätze durch Hauptsätze und setze das Komma. Beachte: Nebensätze können auch vor dem Hauptsatz stehen, z.B.:

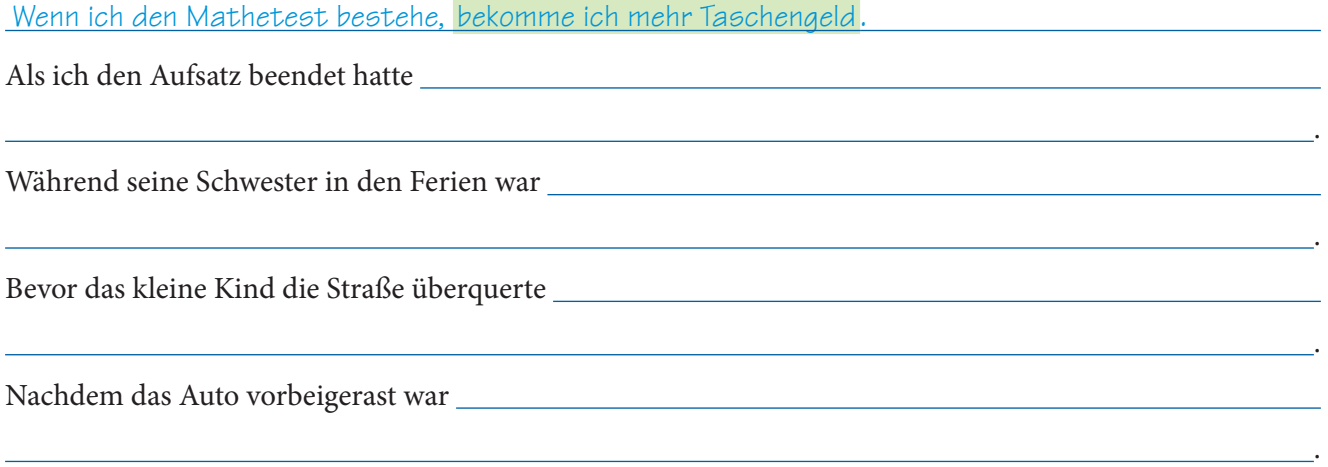

5 Unterstreiche die Relativsätze. Setze die fehlenden Kommas. Markiere im Hauptsatz das Wort, auf das sich der Relativsatz bezieht, z.B.:

Spinnen bauen Netze, die aus ganz feinen und klebrigen Fäden bestehen.

Mithilfe dieser Netze die sie in Sträuchern und Bäumen befestigen fangen sie ihre Nahrung.

So werden zum Beispiel auch größere Insekten die in ein Spinnennetz geraten zur Beute von Spinnen.

Viele Leute haben Angst vor Spinnen welche jedoch nützliche Tiere sind.

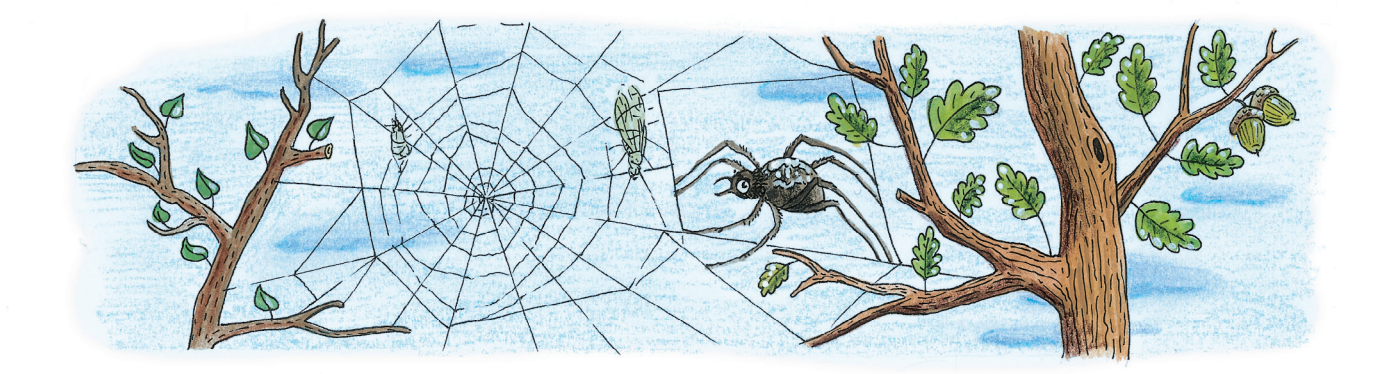

## Merke

Satzgefüge bestehen aus Haupt- und Nebensätzen. Hauptsätze werden von Nebensätzen durch Kommas abgetrennt. Nebensätze können nach oder vor dem Hauptsatz stehen. Sie können auch in den Hauptsatz eingeschoben werden.

Wörter wie weil, wenn, sodass, während, damit nennt man Konjunktionen. Sie leiten Nebensätze ein. Diese Nebensätze heißen deshalb auch Konjunktionalsätze.

Wörter wie welcher, welches, welche und der, das, die, (für) den, (an) dem sind Relativpronomen. Auch sie leiten Nebensätze ein. Diese Nebensätze heißen deshalb auch Relativsätze.

#### Seite 57

## Aufgabe 4:

Zu markieren sind :

1) 1497 … reiste der portugiesische Seemann Vasco da Gama … nach Osten. Er wollte um Afrika herum nach Indien gelangen.

2) Da Gama segelte die Ostküste Afrikas hinauf … 3) Seeleute … hatten Skorbut - … Trotz dieser Schwierigkeiten überquerte Vasco da Gama den Indischen Ozean und erreichte im Mai 1498 Calicut (Kozhikode) in Indien. […] Seeweg nach Indien war … gefunden.

## Aufgabe 5:

falsch, falsch, richtig, falsch

## Seite 58

Aufgabe 1: Lösungswort: KOLUMBUS

## Aufgabe 2:

1) Rhythmus, 2) Appell, 3) Medaille, 4) Chaos, 5) Diskussion, 6) Refrain, 7) Interview, 8) Niveau

## Seite 59

## Aufaabe 4:

Branche, Chance, Chef, Chemie, Ingenieur, Journalist, Marketing, Orange, Orchester, Saison, Tour, Trainer

## Aufgabe 5:

naiv, Klavier, Industrie, informieren, labil, Maschine, Stativ, Energie, Papier, Violine, spazieren, Biologie, stabil, mobil, dressieren, interessieren, aktiv, passiv, Harmonie, jonglieren

## Aufgabe 6:

i: naiv, labil, Maschine, Stativ, Violine, Biologie, stabil, mobil, aktiv, passiv

ie: Klavier, Industrie, informieren, Energie, Papier, spazieren, Biologie, dressieren, interessieren, Harmonie, jonglieren

## Aufgabe 7 EXTRA:

1) ORGANISIEREN, 2) REGIEREN, 3) TELEFONIEREN, 4) HANTIEREN, 5) OPERIEREN, 6) GARANTIEREN, 7) ROTIEREN, 8) APPLAUDIEREN, 9) FANTASIEREN, 10) INFORMIEREN, 11) EXPERIMENTIEREN

## Lösungswort: ORTHOGRAFIE

## Seite 60

## Aufaabe 1:

Zu unterstreichen:

- 1) Sugata Mitra (Z. 3);
- 2) Das Projekt richtet sich vor allem an Kinder und Jugendliche. (Z. 4 f.);
- 3) die Bildung und die Lernchancen in Slums zu verbessern (Z. 2)

# Aufgabe 2:

falsch, richtig, falsch

## Seite 61

Aufgabe 3:

Zu unterstreichen:

Die Mitarbeiter des Projekts wollten erforschen, wie Kinder aus benachteiligten Familien auf Bildungsangebote reagieren und inwieweit sie zu eigenständigem Lernen fähig sind.

Das soziale Gefüge änderte sich. Wissen wurde ein neuer Wert und brachte Ansehen. …

## Seite 64

Aufgabe 2 (Teillösung):

…, obwohl …; …, da …; Damit …; …, weil …

#### Aufgabe 3:

- 1) Er hat seine Aufgabe nicht geschafft, da er zu spät kam.
- 2) Morgen fahren wir mit dem Zug, weil (oder da) unser Auto in der Werkstatt ist.
- 3) Der Keller stand unter Wasser, da (oder weil) es in der Nacht ein schweres Unwetter gab.
- 4) Als die Schule zu Ende war, ging ich einkaufen.
- 5) Meine Mutter gab mir 5 Euro, sodass (oder damit) ich den Bus nehmen konnte.

# Seite 65

#### Aufgabe 5:

… Netze, die aus ganz feinen und klebrigen Fäden bestehen.

- … Netze, die sie in Sträuchern und Bäumen befestigen,
- …
- … Insekten, die in ein Spinnennetz geraten, …
- … Spinnen, welche jedoch nützliche Tiere sind.

#### **► Alt – Enter – Esc – Strg** S. 200/201

#### **Einstieg**

**Aufg. 1:** Das Ausmaß der Vertrautheit mit dem Computer und seinen sehr unterschiedlichen Funktionen als Spielgerät, Schreibgerät, Recherchemaschine, "Kino" und "Post" etc. ist im Allgemeinen sehr heterogen. Deswegen ist diese Aufgabe von besonderer Bedeutung für die Erhebung des Lernstandes, des Lernbedarfs und der Lernbedürfnisse der Schüler.

Mehr Informationen über den Kenntnisstand Ihrer Schüler vermitteln **KV 1a** und **KV 1b** (BASIS). Die Schüler füllen den Fragebogen aus, Sie kopieren sich die Seiten, um sie auszuwerten, und geben den Fragebogen an die Schüler zurück.

#### **Erarbeitung**

Für die folgenden Aufgaben empfehlen sich heterogene Lernpartnerschaften, um etwaige Kenntnisunterschiede auszugleichen.

**Aufg. 2 bis 4:** Die Schüler tauschen sich über Homepages im Allgemeinen und im Vergleich mit Printmedien (Anzeigen, Flugblättern) aus.

#### **► Projektarbeit** S. 202–211

#### **Einstieg**

Das Arbeiten am Computer ist gekoppelt an das Training selbstständigen Arbeitens. Im selbstständigen Arbeiten unerfahrene Schüler benötigen bei der Organisation Beratung und Hilfe. **Tipp:** Bestimmen Sie einige Computer-Asse in der Klasse als "Computer-Doktor" – sie können Schülern mit Problemen zur Seite stehen.

#### **Erarbeitung**

**Aufg. 1 und 2** (S. 202): Die Schüler erstellen am besten zunächst einen Arbeitsplan am Computer und legen Reihenfolge und – mithilfe von Stundenplan und Kalender – eine zeitliche Verteilung der geforderten Aufgaben fest.

Vor dem Start gehen Sie mit den Schülern die Regeln durch (Kasten auf S. 202).

Nennen Sie den Schülern einen Termin für die Abgabe ihrer Projektmappe.

Versiertere Schüler erklären unerfahrenen Schülern die Begriffe und zeigen ihnen am Rechner entsprechende Beispiele.

**Aufg. 5:** Veranschaulichen Sie mithilfe von Schnüren und beschrifteten Moderationskarten den Aufbau einer Website an einer Pinnwand: Beschriften Sie Karten mit den Namen von Menüpunkten (z.B. Anschrift, Klassen und Lehrer, Projekte, Schüler-AGs), darunter hängen Sie mit den Namen der Untermenüs beschriftete Karten (beispielsweise zu "Projekte": Ein Musical hat Premiere). Diese Karten verbinden Sie mit Schnüren. Dann fügen Sie einen beispielhaften Link ein: Von "Ein Musical hat Premiere" eine Schnur (= Link) ziehen zu einem Untermenüpunkt von "Schüler-AGs"  $zu$ , Theater-AG".

#### **Festigung/Präsentation**

Die Schüler stellen mithilfe von beschrifteten Moderationskarten (1 Karte = 1 Datei) ihre Anordnung der Dateien in den genannten Ordnern dar. Gemeinsam diskutieren sie, wie gut sich die Dateien in diesen Rubriken finden lassen.

**S. 203–211:** Nach Möglichkeit arbeiten ein erfahrener und ein unerfahrener Schüler zusammen (Zusammenstellung entsprechend den Ergebnissen der Lernstandserhebung von **KV 1**). Beobachten Sie die Schüler beim Arbeiten und greifen Sie ein, wenn Misserfolge drohen. Außerdem werden unerfahrenere Schüler von den "Computer-Doktoren" betreut (diesen evtl. dafür andere Aufgaben erlassen, wenn sie viel Zeit für die Beratung von Mitschülern benötigen). Während des Projekts sollten immer wieder Zwischenergebnisse im Stuhlkreis vorgestellt und über etwaige Schwierigkeiten gemeinsam diskutiert werden.

#### **Festigung/Präsentation**

**Aufg. 3** (S. 202): Die Schüler bewerten gegenseitig ihre Projektmappen nach zuvor festgelegten Bewertungskriterien. Die Bewertung erfolgt in Gruppen.

# ► 16 Alt – Enter – Esc – Strg KV 1a | BASIS

**Name: Klasse: Datum:** 

# **Alt – Enter – Esc – Strg**

# **Meine Computer- und Internetkenntnisse einschätzen (Teil 1)**

Ein Computer ist nicht nur ein Gerät. Er ist Schreibmaschine, Spieltisch, Post oder Kino und vieles mehr. Womit kennst du dich besonders gut aus? Und wo, wann, womit und wie oft beschäftigst du dich am Computer?

**1** Kreuze alle Antworten an, die auf dich zutreffen.

# **Nutzung**

- $\Box$  Ich habe einen eigenen Computer.
- Wir haben keinen Computer zu Hause.
- $\Box$  Ich bin oft bei einem Freund, der einen Computer hat.
- Wenn ich mal spielen will, dann gehe ich in ein Kaufhaus und spiele an den Testgeräten.
- $\Box$  Ich gehe ins Internet-Café, wenn ich was am Computer machen will.
- Am Computer arbeite ich hauptsächlich in der Schule.
- $\Box$  Ich sitze täglich am Computer.
- $\Box$  Ich sitze drei- bis viermal in der Woche am Computer.
- $\Box$  Ich sitze ein- bis zweimal in der Woche am Computer.
- $\Box$  Ich nutze einen Computer nur wenige Male im Monat.
- Ich nutze einen Computer weniger als einige Male im Monat.
- Wie lange am Stück beschäftigst du dich mit dem Computer, wenn du einmal daran sitzt? Gib die Zeit in Minuten an, z.B. 100 Minuten (= 1 Stunde und 40 Minuten):

# **Unterhaltung**

- Ich schaue mir DVDs auf dem Computer an.
- $\Box$  Ich fotografiere und speichere meine Bilder auf dem Computer.
- Ich höre Internetradio auf dem Computer.
- Ich höre Musik auf dem Computer.
- $\Box$  Ich lade mir Musik und Klingeltöne aus dem Netz herunter.
- $\Box$  Ich spiele am Computer.
- Wenn du am Computer spielst, was spielst du? Kreuze an:
- Abenteuer- und Rollenspiele für mich allein
- Abenteuer- und Rollenspiele mit anderen, z.B. mit Freunden oder im Netz
- $\Box$  Kartenspiele
- $\Box$  Geschicklichkeitsspiele
- $\Box$  ganz andere Spiele, und zwar:

# **Informieren, Schreiben und Darstellen**

- $\Box$  Ich beschäftige mich mit Zeichenprogrammen, z.B. "Paint", und gestalte Bilder am Computer.
- $\Box$  Ich kenne mich mit PowerPoint aus und gestalte Referate damit.
- $\Box$  Ich schreibe Texte auf dem Computer.
- $\Box$  Ich gestalte per Hand vorgeschriebene Texte am Computer.

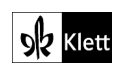

#### **Name: Klasse: Datum:**

# **Alt – Enter – Esc – Strg**

# **Meine Computer- und Internetkenntnisse einschätzen (Teil 2)**

# **Was kannst du?**

- $\Box$  Ich kann mich auf Websites zurechtfinden und durchklicken (navigieren).  $\Box$  Ich kann Spiele auf dem Rechner installieren.  $\Box$  Ich kann eigentlich alle Programme auf dem Computer installieren.  $\Box$  Ich kann Dateien benennen und so abspeichern, dass ich sie wiederfinde.  $\Box$  Ich kann Texte am Computer gestalten (Schriftart, Schriftgröße, Hervorhebungen etc.).  $\Box$  Ich kann geschriebene Texte ausdrucken.  $\Box$  Ich kann Mails verschicken.  $\Box$  Ich kann Mails mit Anhang (z.B. Fotos oder Textdateien) verschicken.  $\Box$  Ich kann Mailanhänge öffnen.  $\Box$  Ich kann mit Suchmaschinen, z.B. mit "Google", im Netz recherchieren. Wenn es ein Problem mit dem Computer gibt, kann ich nach Fehlern suchen und finde sie oft auch. Wenn ich im Internet unterwegs bin, weiß ich, welche Seiten ich mir nicht anschauen sollte. **Mit anderen kommunizieren**   $\Box$  Ich schreibe Mails an meine Freunde.  $\Box$  Ich skype oder telefoniere im Netz mit meinen Freunden.  $\Box$  Ich habe Freunde im Netz. Wenn du Freunde im Netz hast, wo findest du sie? Kreuze an:  $\Box$  Bei SchülerVZ  $\Box$  Bei Facebook  $\Box$  Bei Twitter Bei MySpace
- Woanders, und zwar hier:

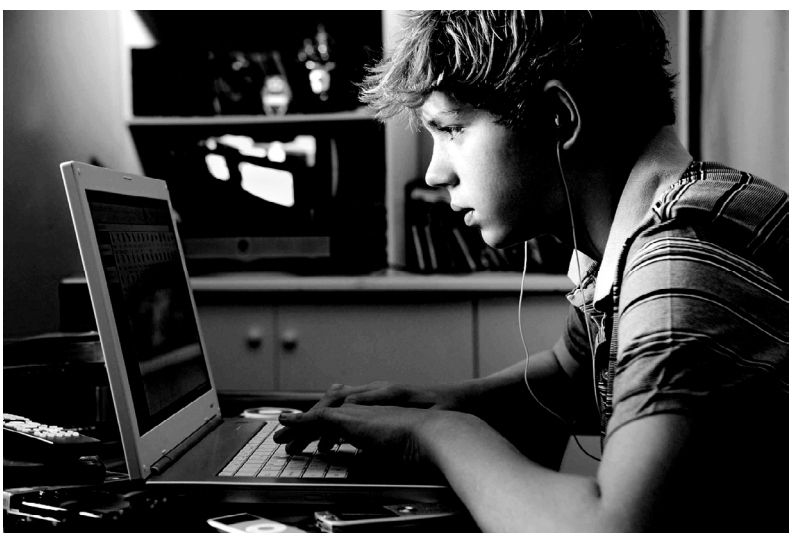

iStockphoto (Catherine Yeulet), Calgary, Alberta

**DIZ Klett** 

© Ernst Klett Verlag GmbH, Stuttgart 2010 I www.klett.de I Alle Rechte vorbehalten. Von dieser Druckvorlage ist die Vervielfältigung für den eigenen Unterrichtsgebrauch gestattet. Die Kopiergebühren sind abgegol